# **Online Matching Platform "Event Hub" User Manual**

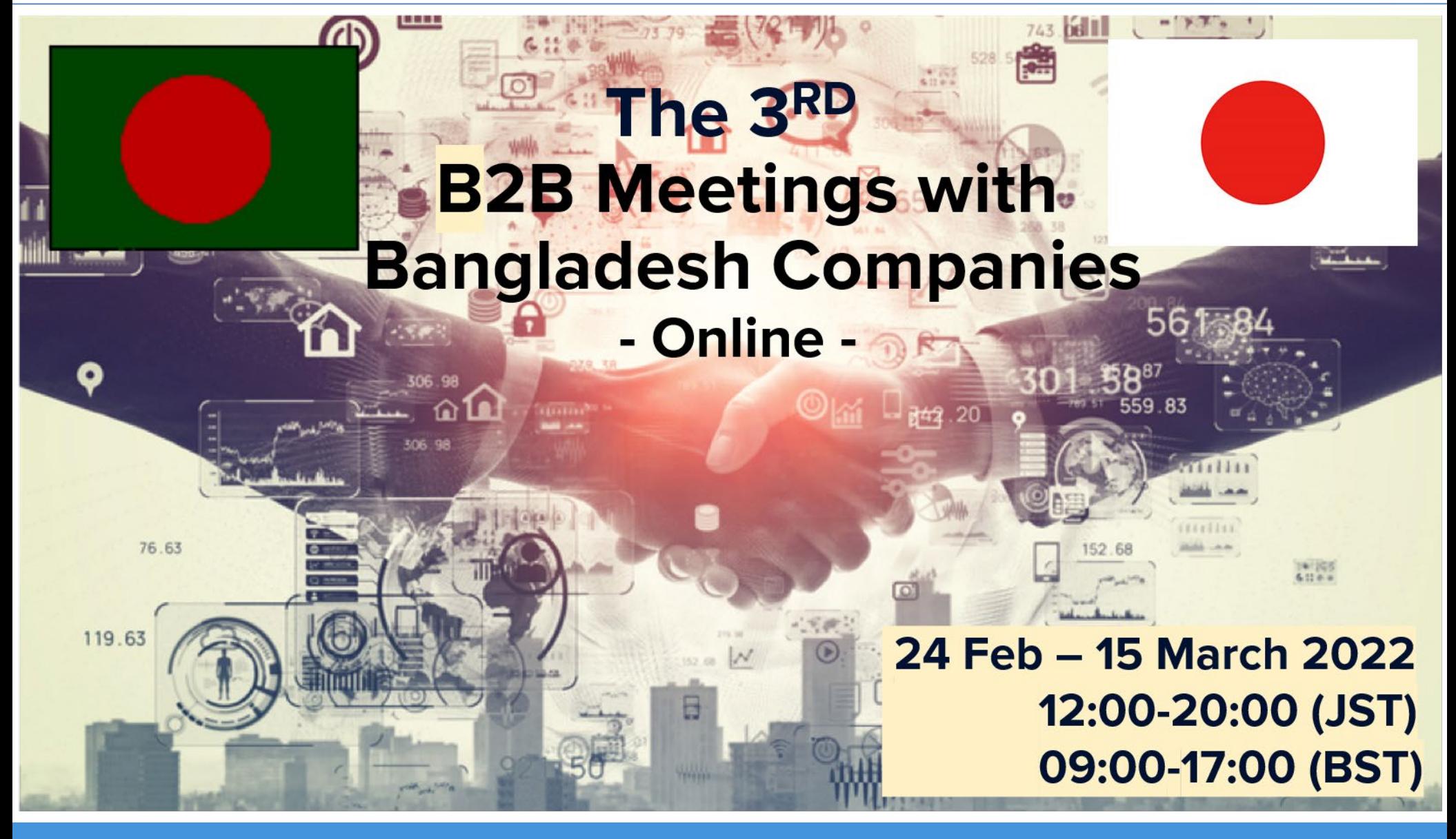

イベントのビジネスマッチングを加速する ©2019 EventHub All Rights Reserved

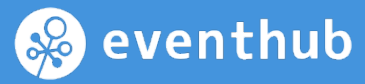

#### **An online event platform for B2B meetings for 24 February – 15 March 2022**

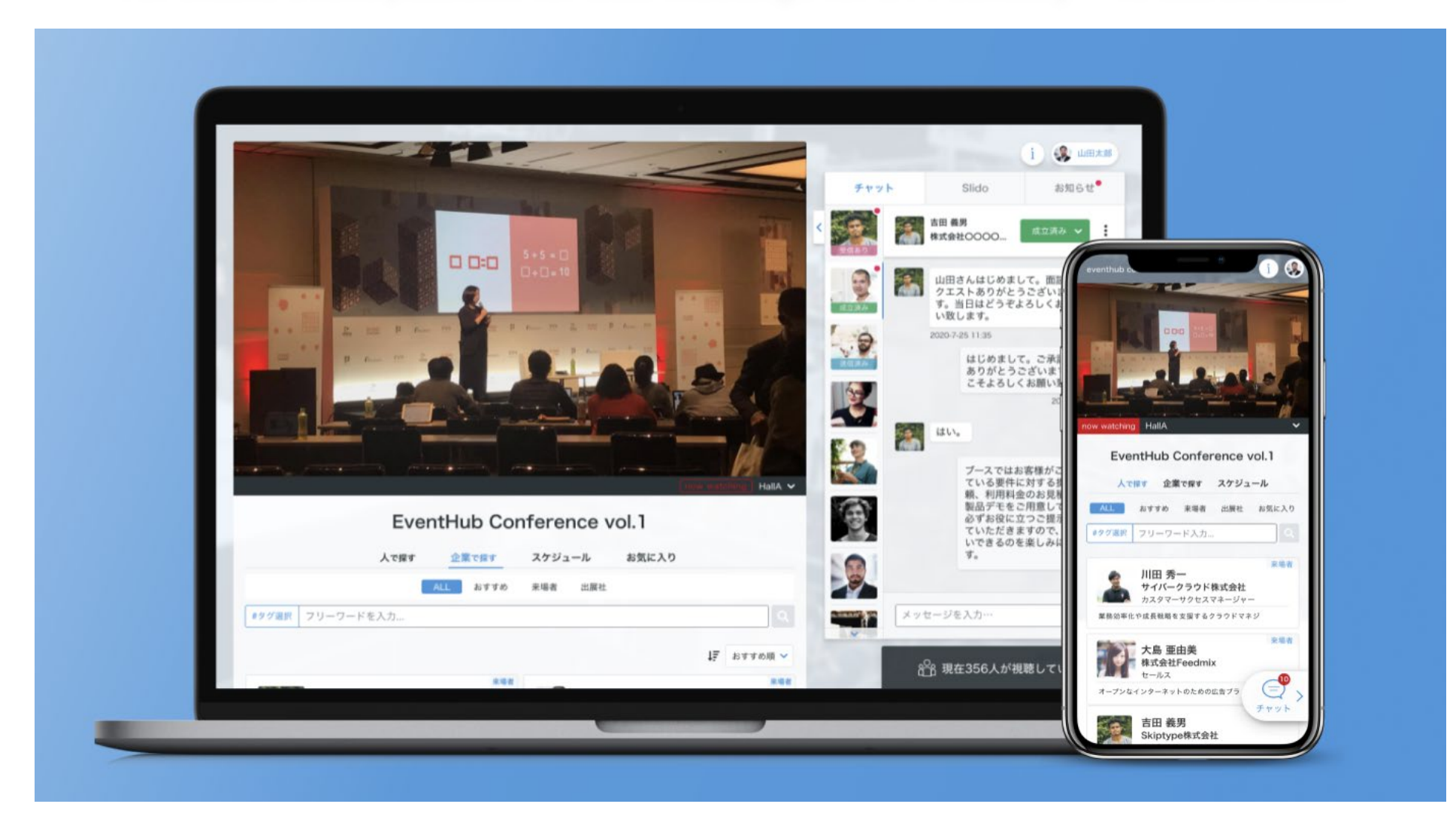

- **1. [Sign up and fill in your company profile](#page-3-0)**
- **2. [Set up your available time slots to receive online](#page-7-0) meeting requests**
- **3. [Search participants/companies](#page-11-0)**
- **4. [Send messages and online meeting requests](#page-15-0)**
- **5. [Start online meeting](#page-20-0)**
- **6. [Change your account information/ Q & A](#page-24-0)**

# <span id="page-3-0"></span>**1. Sign up and fill in your company profile**

# **Set up your password from the e-mail**

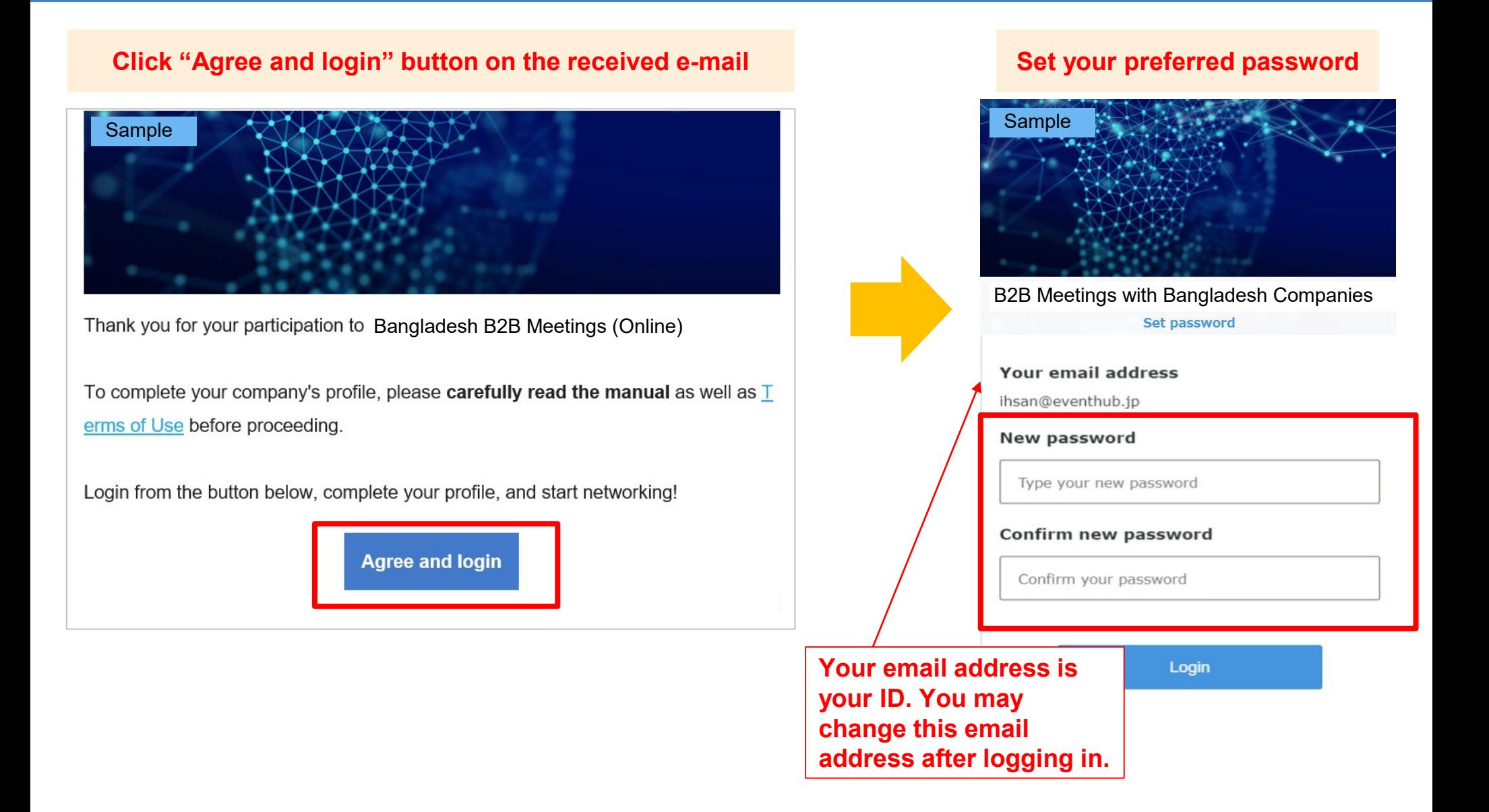

# **Complete your company's profile (1)**

#### **Click your name on the top right corner and click "Edit company"**

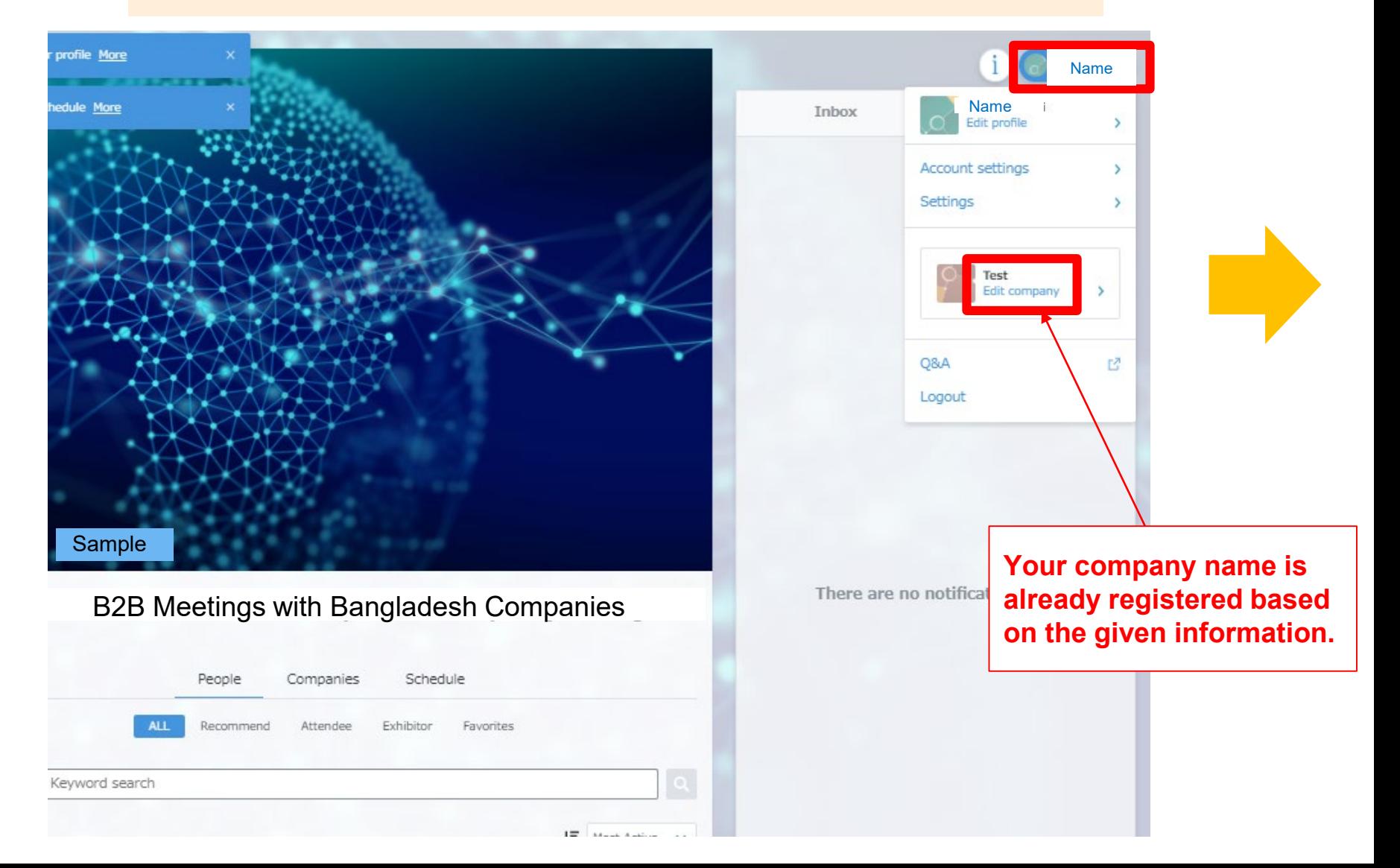

# **Complete your company's profile (2)**

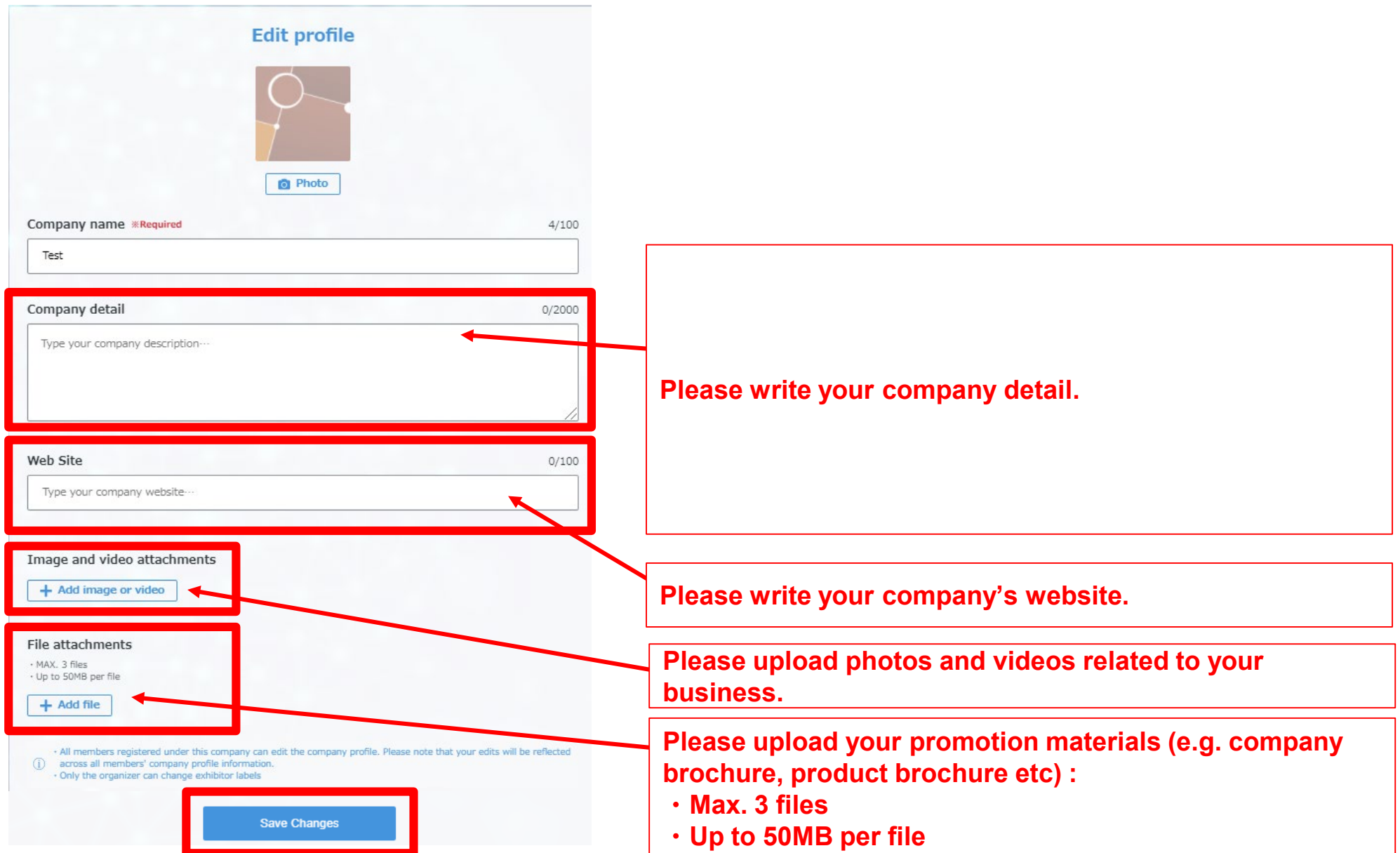

<span id="page-7-0"></span>**2. Set up your available time slots to receive online meeting requests** 

# **Update your available time slots for online meetings (1)**

#### **After completing and saving your company's profile, please go back to Home by clicking the button on the top left corner.**

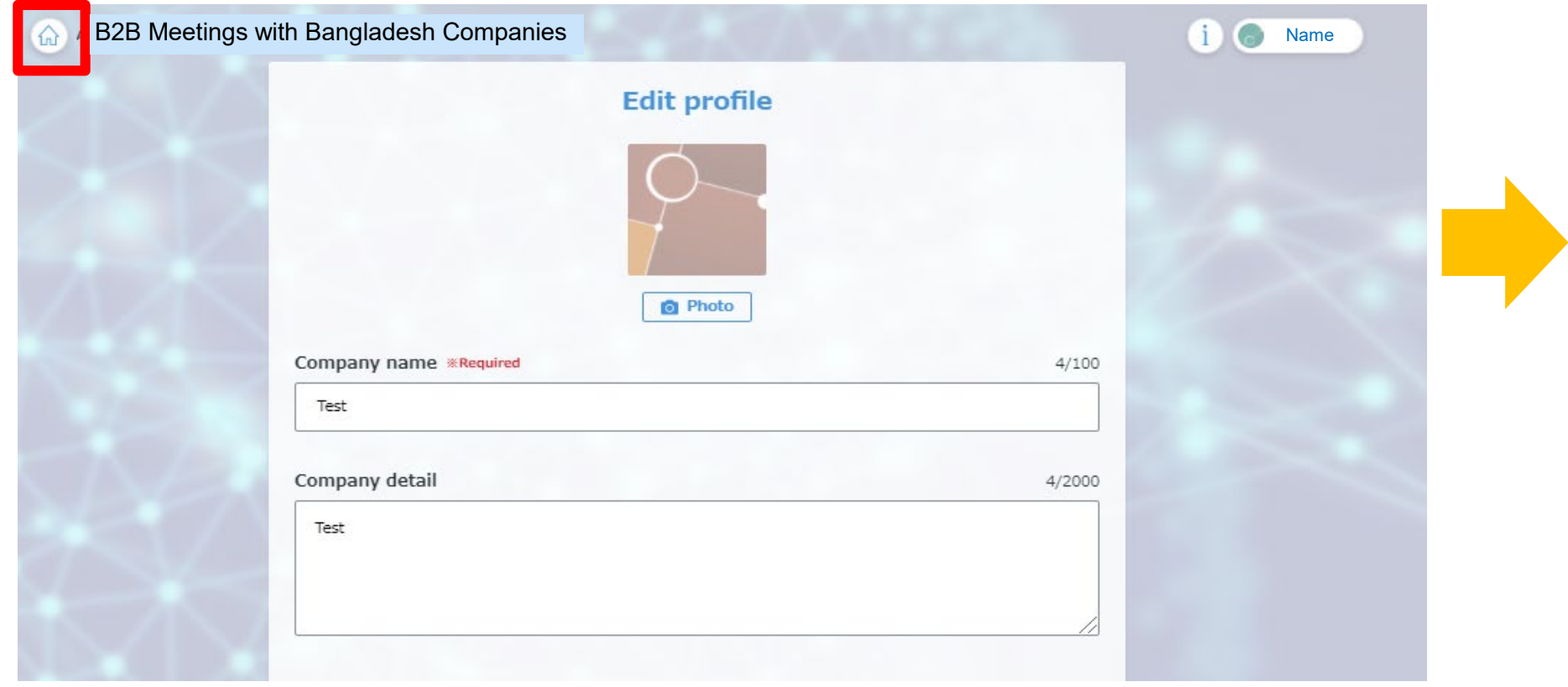

# **Update your available time slots for online meetings (2)**

**Click** ۷**Schedule**۸ **> Date >**۷**Availability**۸ **tab to set up your availability. Participants can choose from these slots and send meeting requests to you.** 

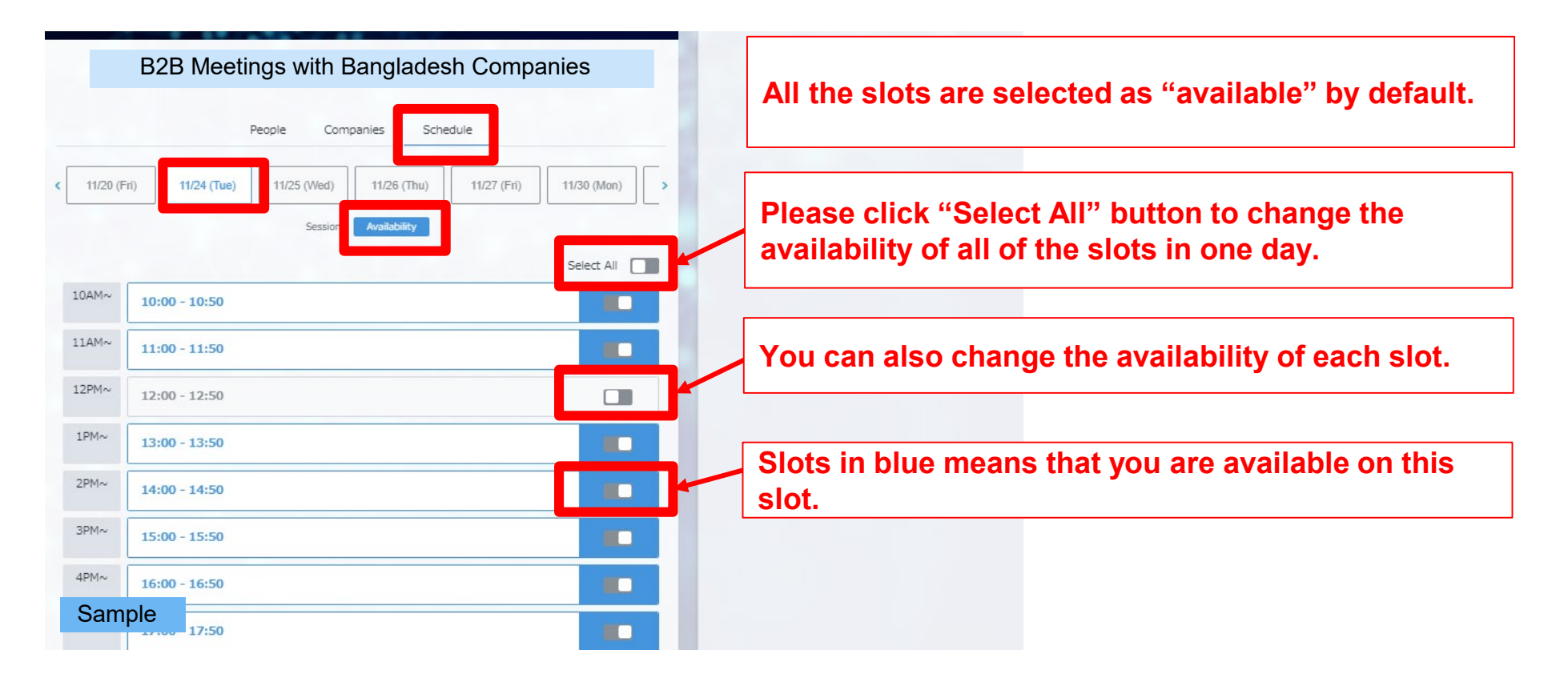

# *\*The time slots are indicated in Bangladesh time\**

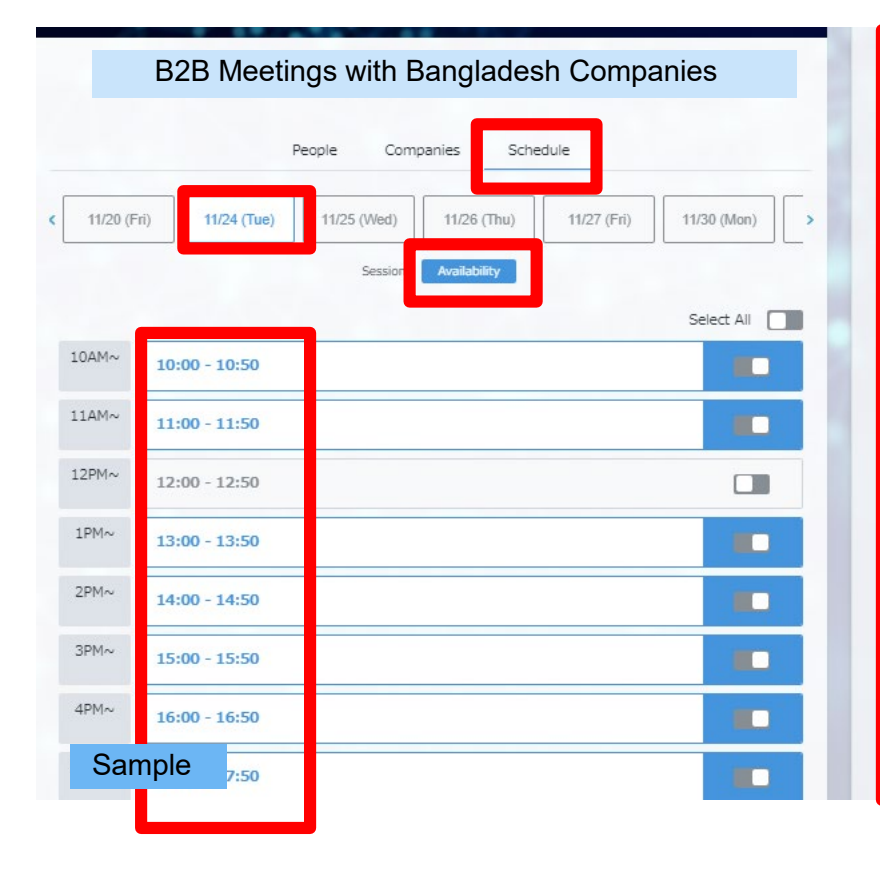

**The time zone indicated on the Eventhub system is your local time (when you access from Bangladesh, Bangladesh time is shown).**

**However, there are some exceptions:** ・**If you use IE browser, the time is indicated based on UTC (ex. UTC+9)** ・**If the setting of your device is different from the actual time zone and/or language, the time is indicated based on GMT (ex. GMT+9)**

# **3. Search participants/ companies**

<span id="page-11-0"></span>**\*Japanese companies will start to register around 15 February, and they are able to see your company profile once they register.**

**\*Japanese companies are also able to send meeting requests and messages to you before the event starts. Please check your email and this platform regularly and respond if there are any meeting requests or inquires.**

# **Search participants/ companies (1)**

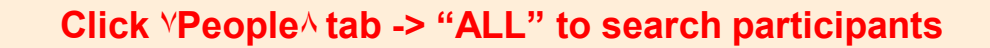

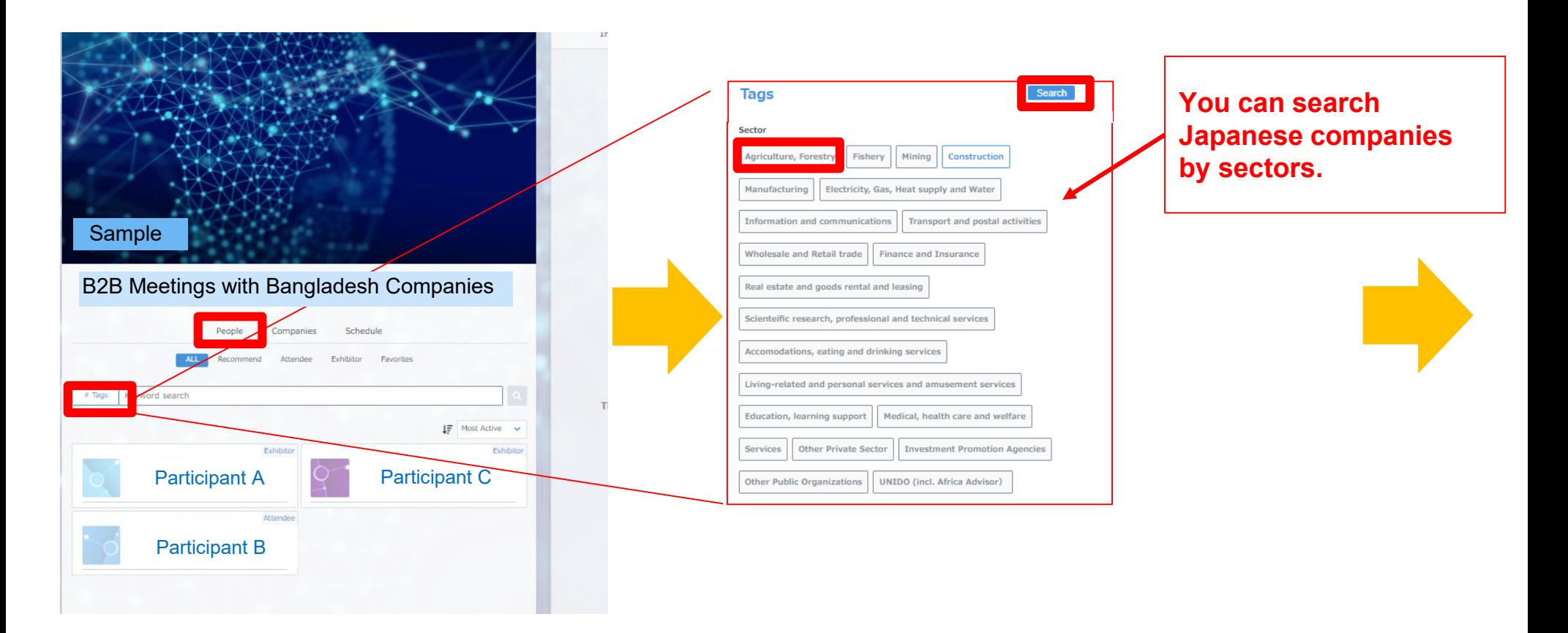

# **Search participants/ companies (2)**

#### **Click the name to check the detail profile**

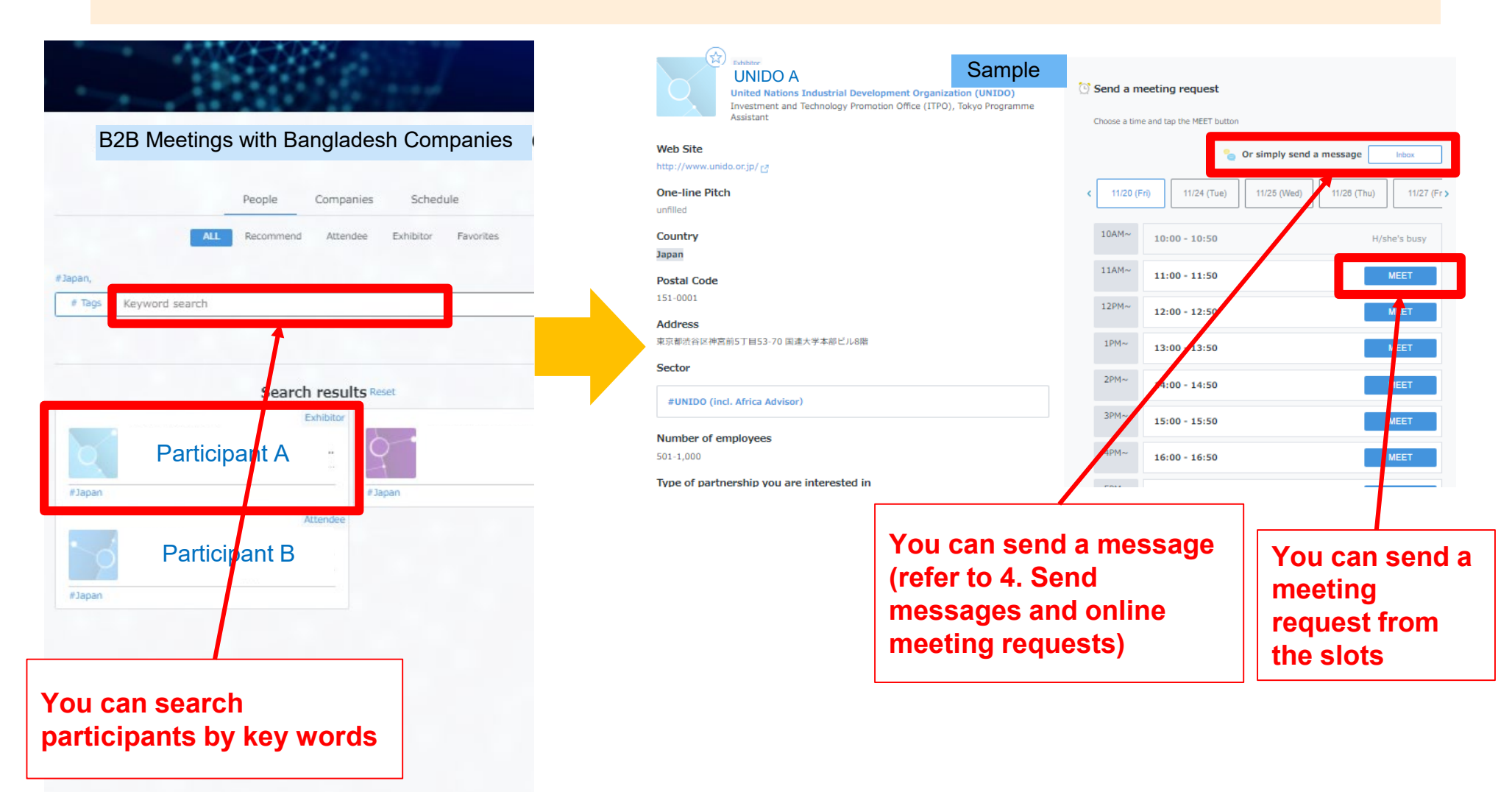

# **Search participants/ companies (3)**

#### **You can see all Participants (Japanese companies) by "People" tab.**

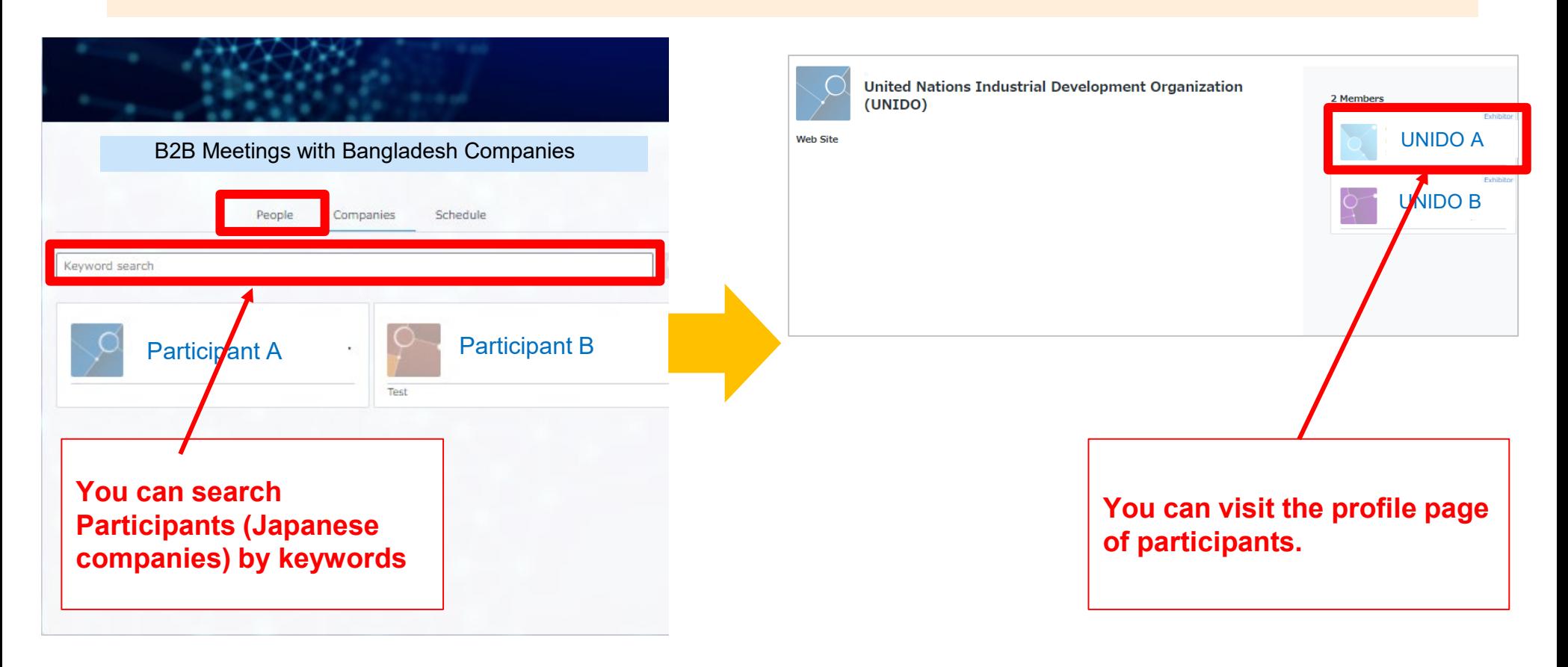

# <span id="page-15-0"></span>**4. Send messages and online meeting requests**

## **Send messages**

#### **To send messages to participants and/or exhibitors, simply open their profile page, fill in your message and click send.**

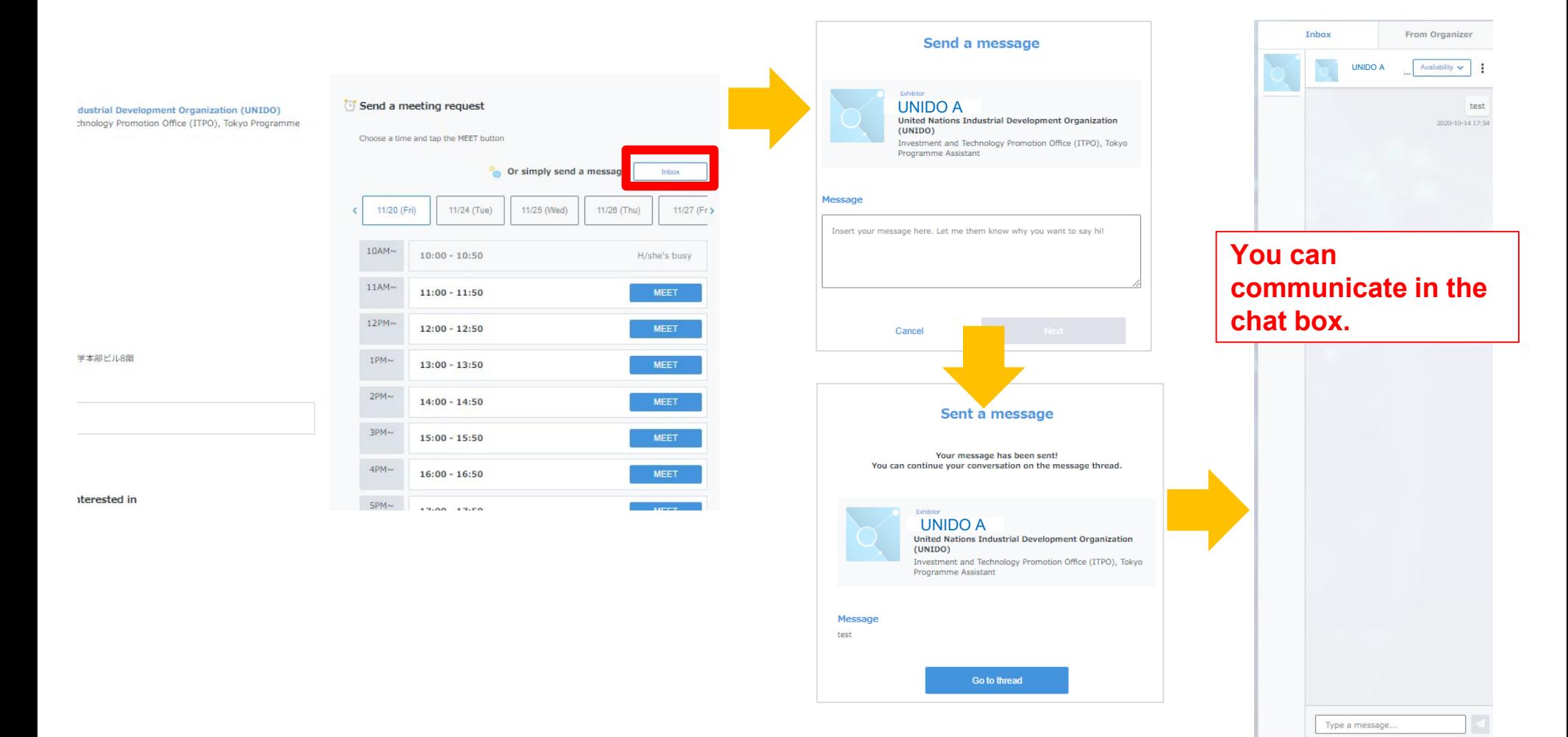

# **Sending meeting requests**

**You can also send meeting requests to participants / exhibitors by choosing an open slot on their calendar. Go to their profile page, choose an open slot, and hit send.** 

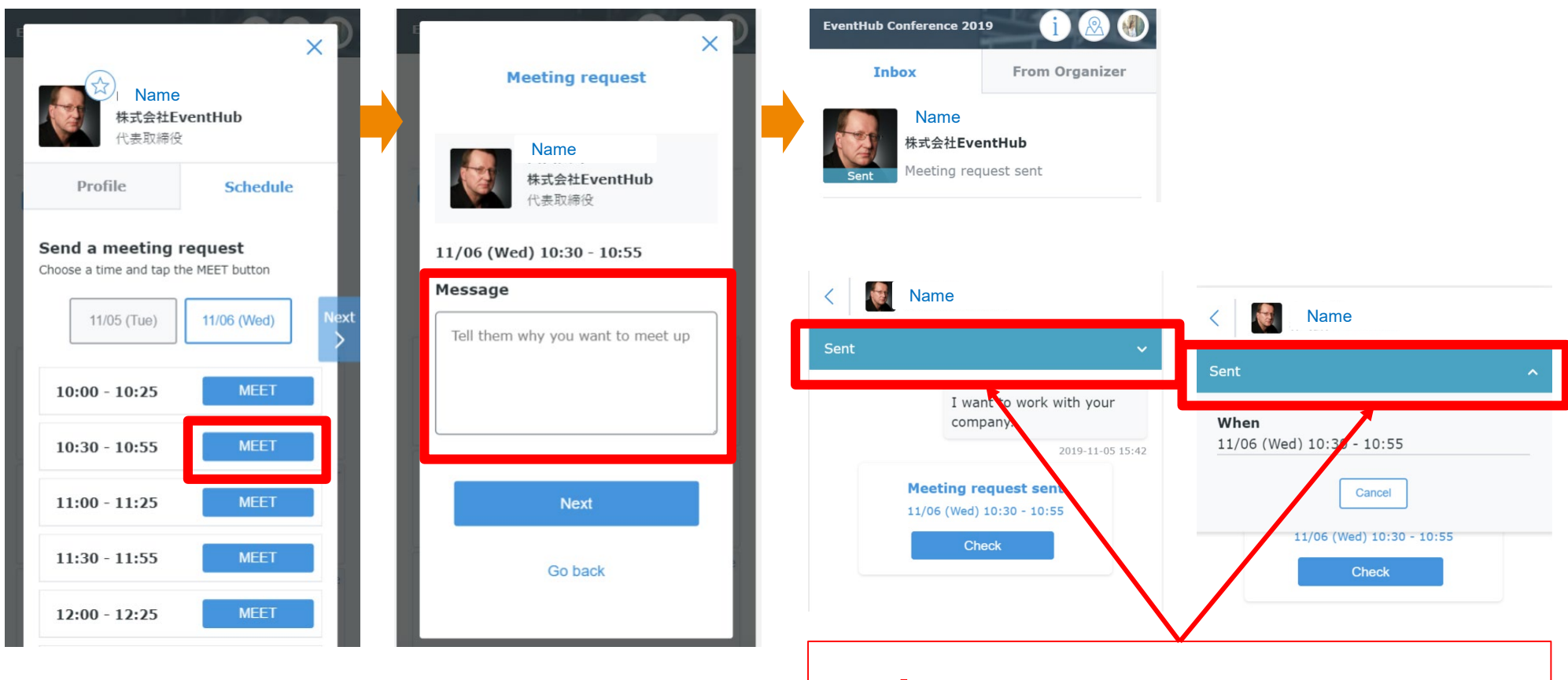

**Click**「▼」**on the right to see the request details.**

**When you receive a meeting request, you will be notified on the event page and via email. Please open the incoming request and approve, reschedule, or decline. Once the request is approved, your meeting is confirmed.**

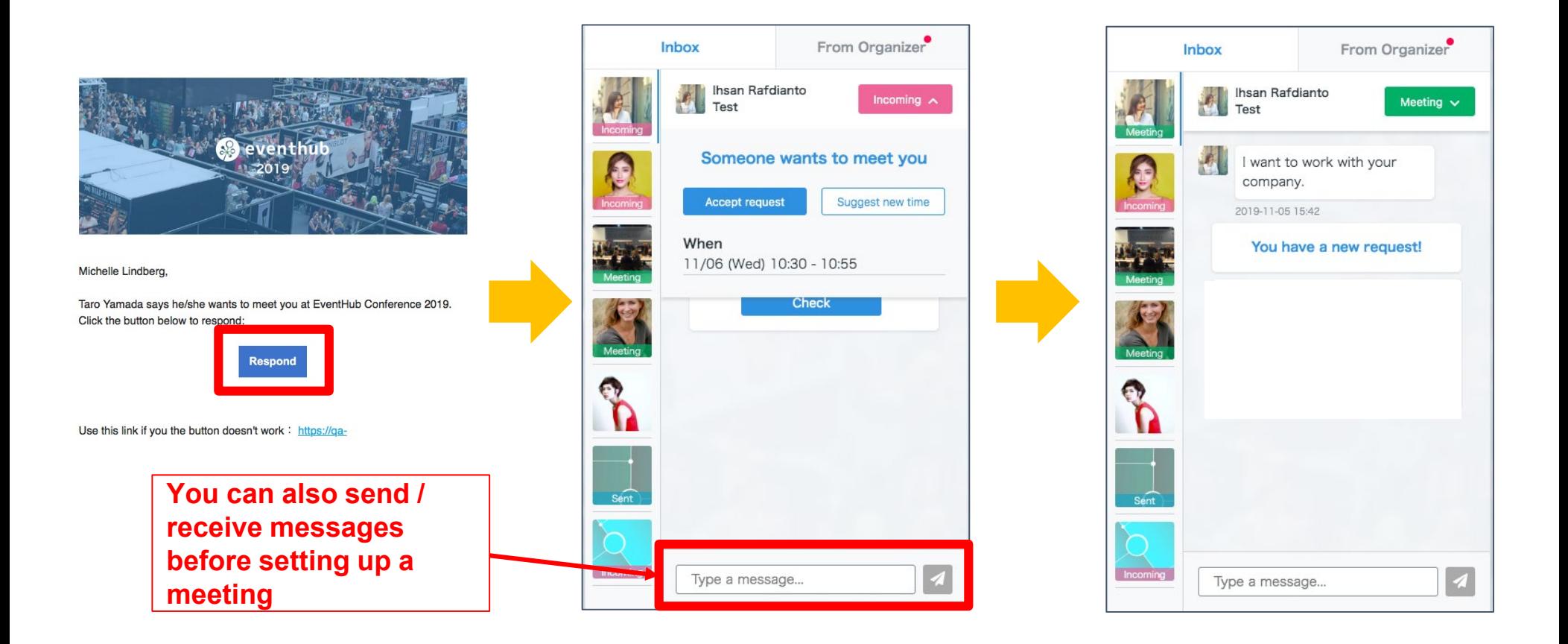

#### **If you wish to reschedule a meeting, simply go to their profile page again, choose an alternative time slot, and click "send"**

#### **You can change the date and time by clicking** ۷**edit**۸

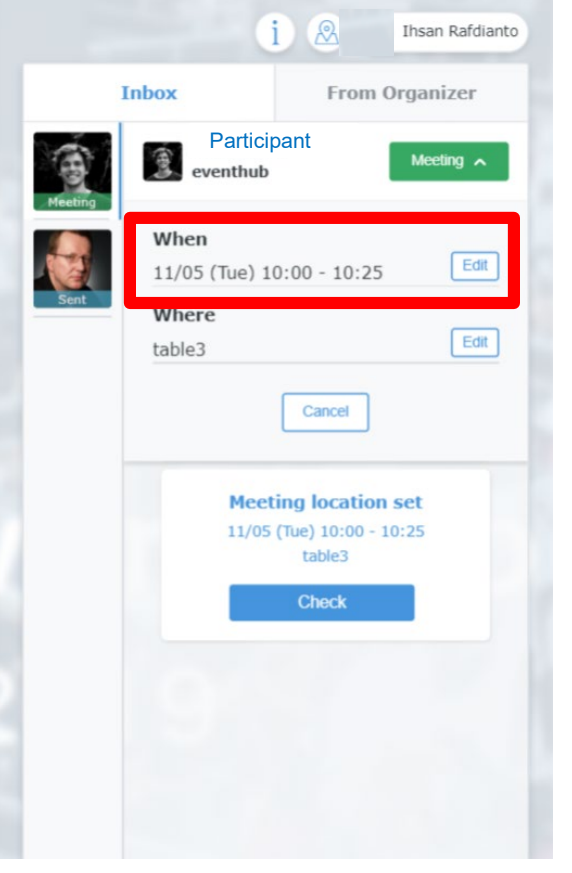

#### **Please select an alternative time slot**

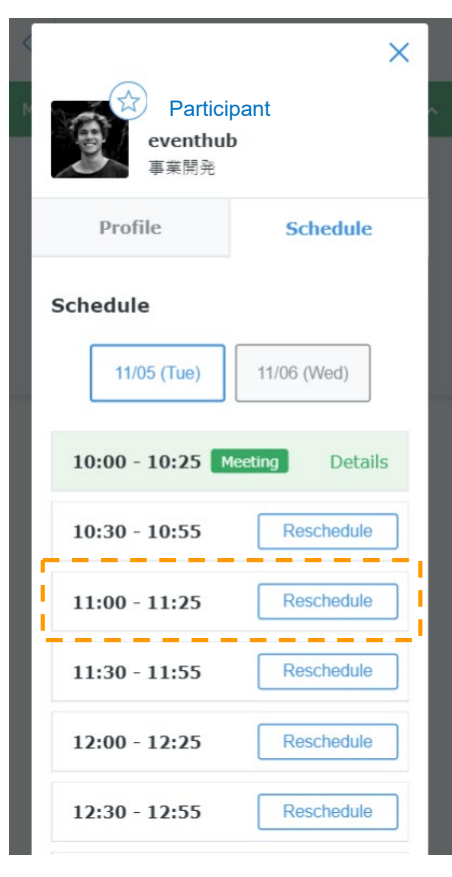

#### 【**Note**】

**Changes in date and time will take effect IMMEDIATELY so we encourage you to communicate with your counterpart before you make any changes.**

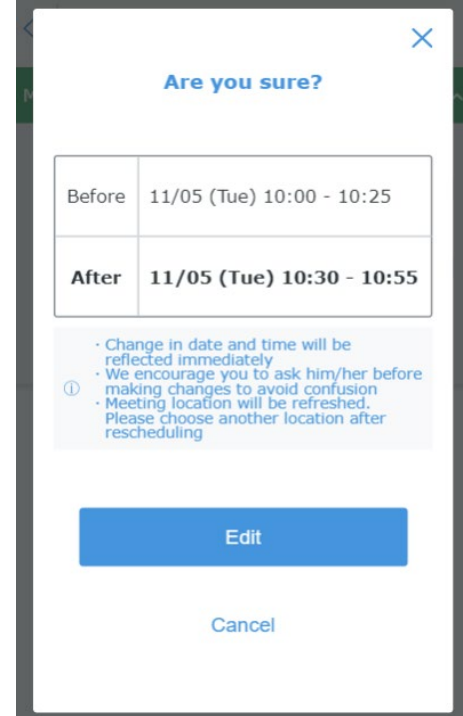

<span id="page-20-0"></span>**4. Start online meeting**

# **Online meeting**

**For meetings scheduled on the platform, you can use the embedded web conferencing tool. Simply click on the "webMTG" button on the top.** 

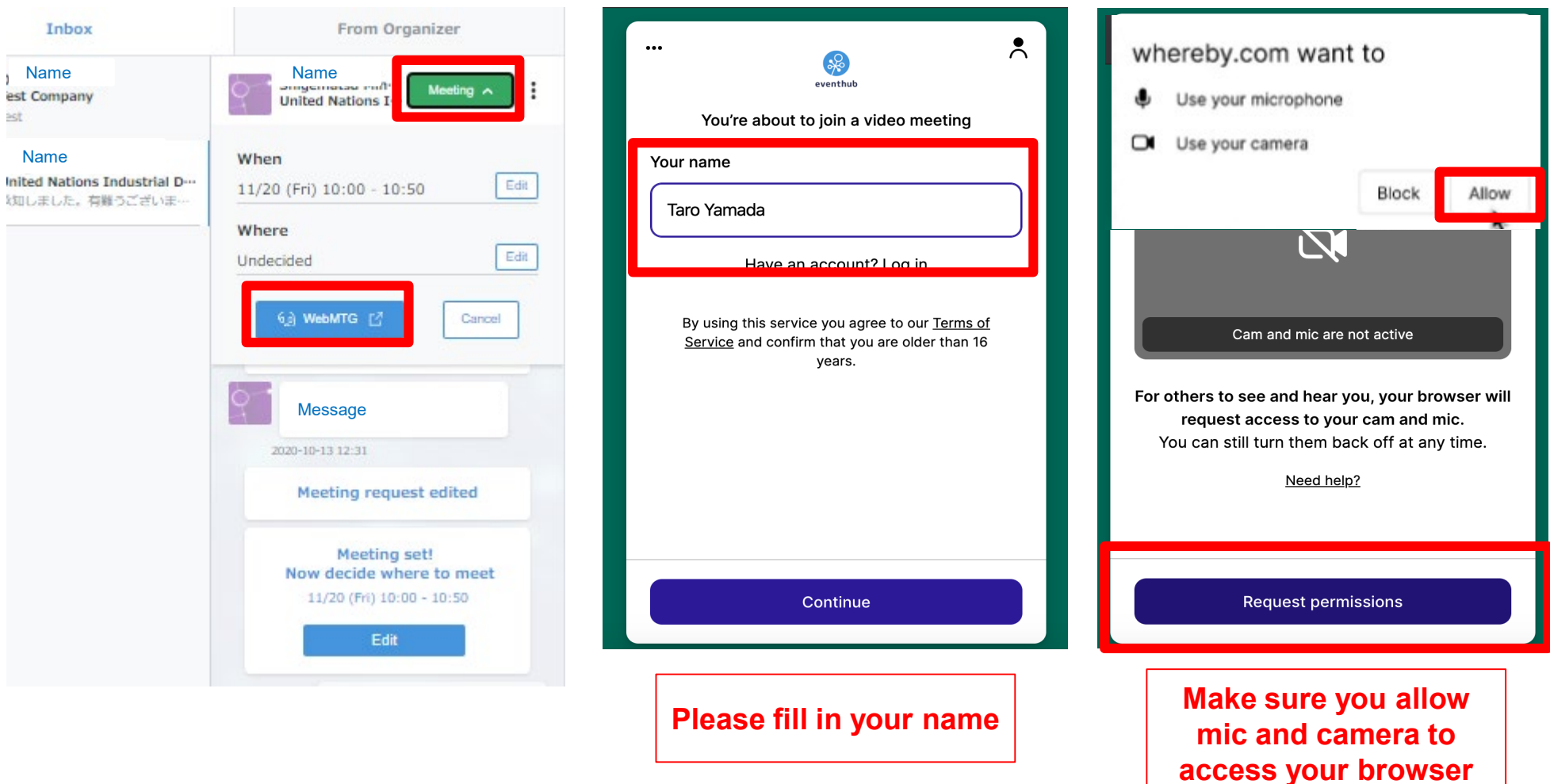

# **Web conferencing**

### **Please check your video and mic status when logging in**

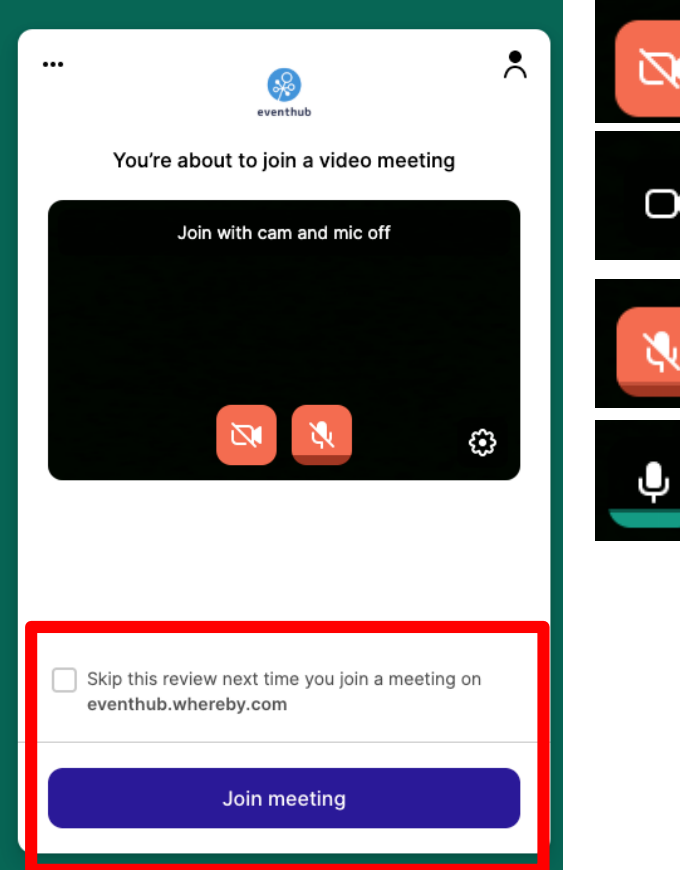

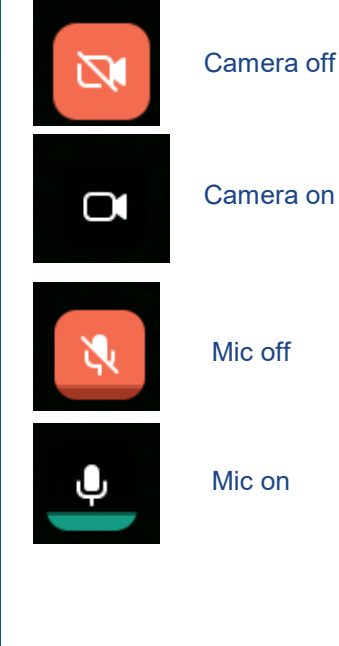

### Camera off

# 6 2/50 个 m © Log in Sign up **We recommend you to join**   $\boldsymbol{\mathsf{A}}$ **meetings with camera on**्षे Taro Yamada  $\bigcirc$

# **Web conferencing**

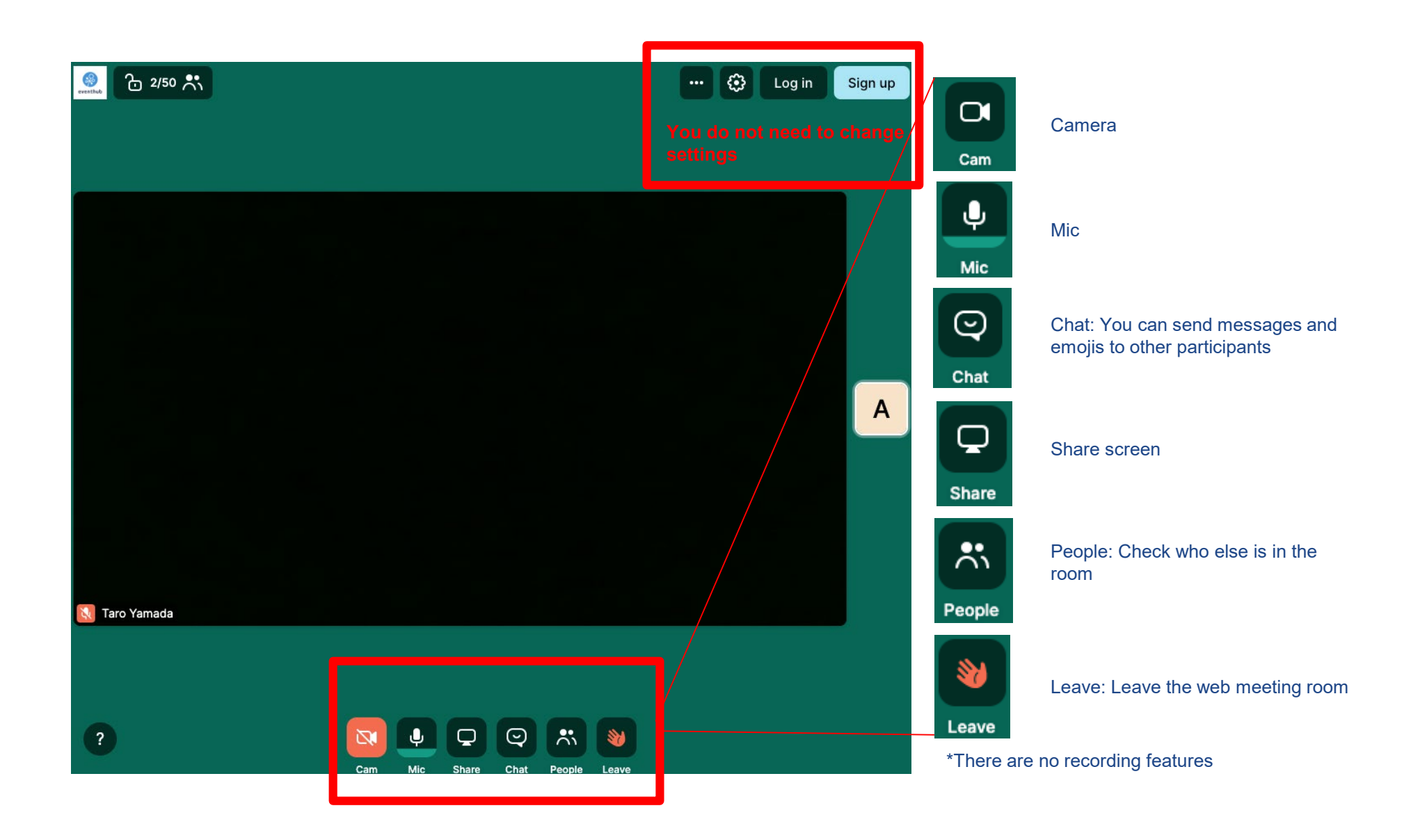

# <span id="page-24-0"></span>**5. Change your account information/ Q&A**

# **Change your ID (email) and password**

#### **You can always change your ID address and password from the top right corner**

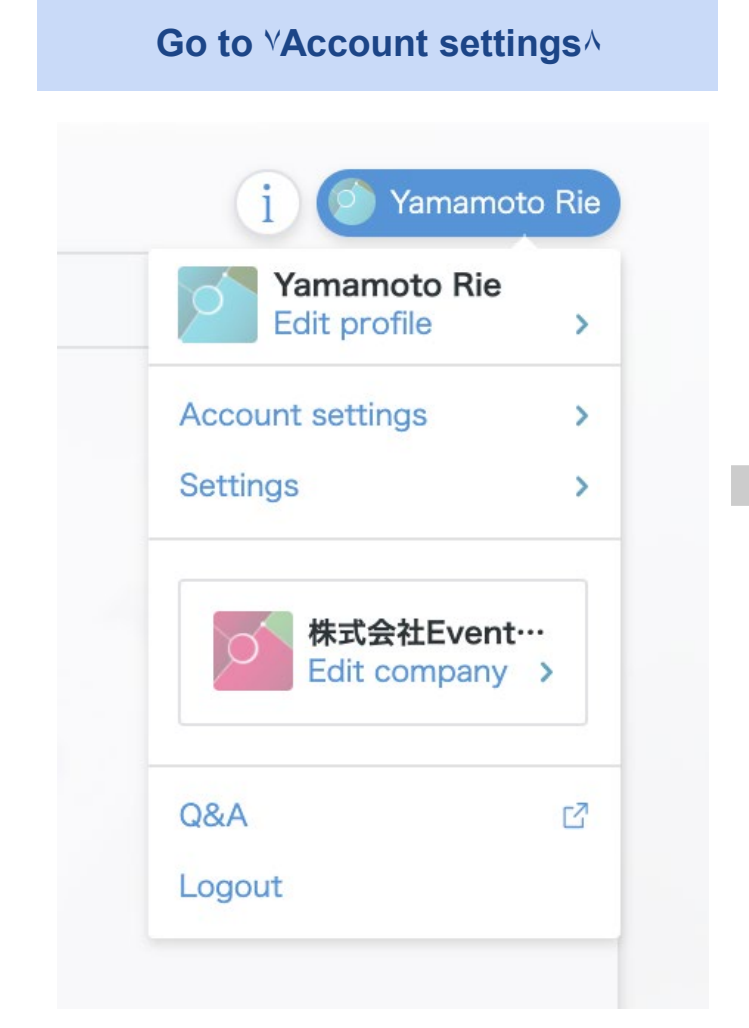

**Go to** ۷**Account settings**۸ **Change your ID (email address) and password**

# **Account settings**

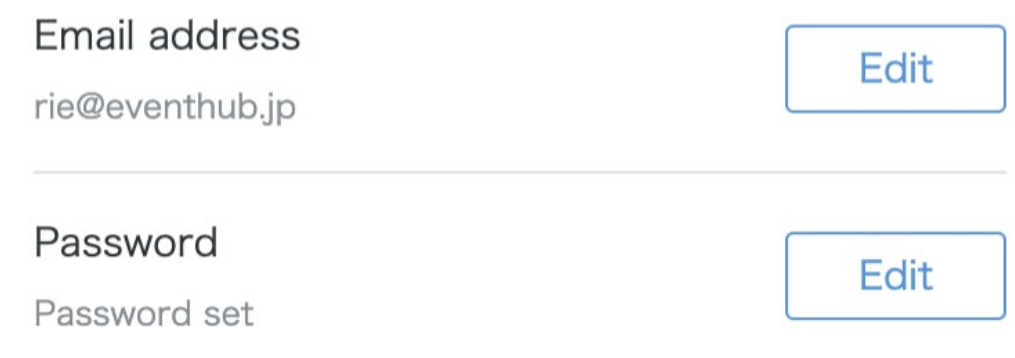

# **Frequently Asked Questions**

#### **Q**:**Which devices and browsers do you support?**

A: EventHub is basically a web service, so it can be used on any computer, smartphone or tablet. No app download required.

Available on web browsers, mobile phones, PCs, tablets Supported version: Android version 5+, iOS version 11+ Supported browsers: Chrome, Firefox, Safari, Internet Explorer, Microsoft Edge latest version Support mailer system: Mailer conforming to HTML standard

#### **Q: I haven**'**t received my invitation email.**

A: Please check if your registered address is correct. If so, make sure the email from EventHub is not in your spam or junk email folders. If it is in the folder, please add the domain permission of emails sent from "@eventhub.jp". If you are using a mobile operator's e-mail address in particular, please give us domain permission.

#### **Q: I logged in, but I can't watch the video.**

A: Depending on the security requirements of your network environment, you may not be able to watch videos. Please log in from a different device.

#### **Q: I cannot use the web conferencing feature**

A: Depending on the security requirements of your network environment, you may not be able to use the web conferencing feature. Some functions may be restricted depending on the browser. Please try different browsers or devices.

<https://whereby.helpscoutdocs.com/article/415-supported-devices>